# 金蝶外字管理系統安 裝使用手冊

使用端文件

V7.0 版

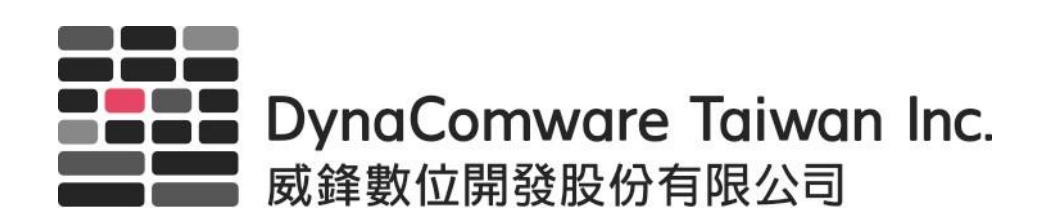

目錄

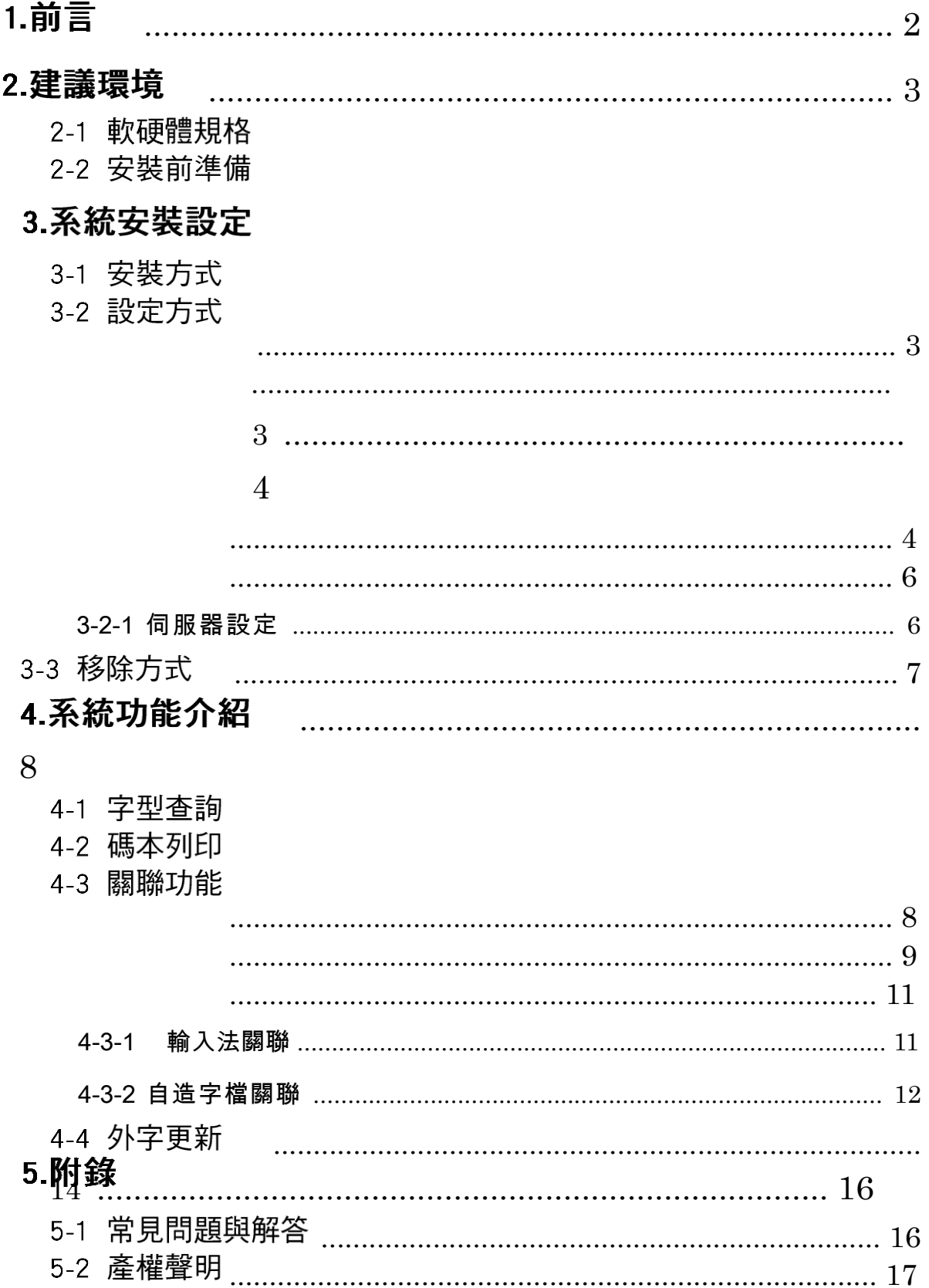

# 1. 前言

#### 簡介

「金蝶外字管理系統」是透過網路的連結解決各種外字問題的產品。在 企業系統的資料庫中,若人名或地名中具有外字,可在伺服器和 PC 間同步更新外字資料,使資訊共用,有效解決外字問題。

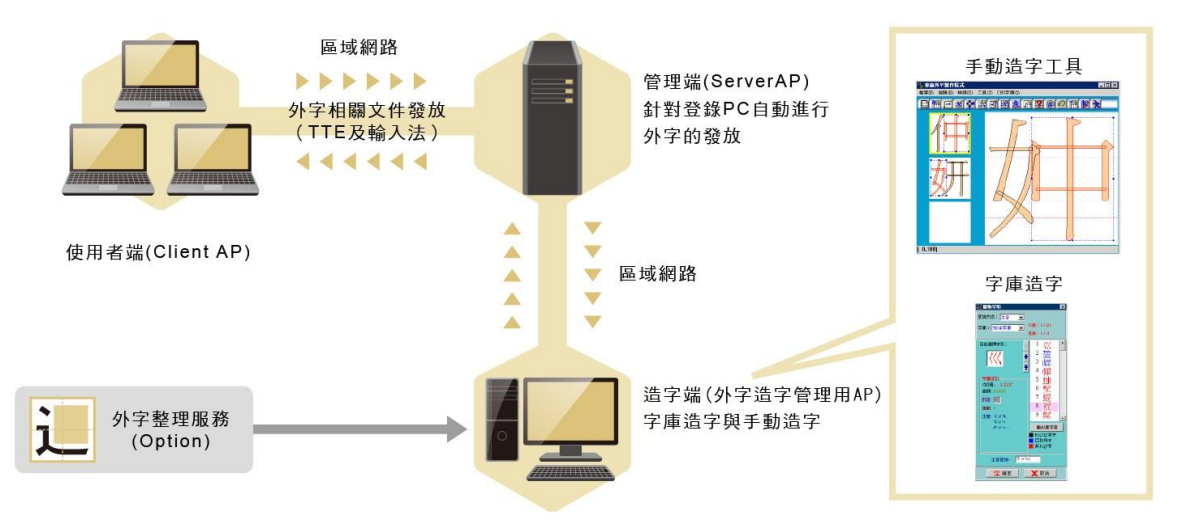

本手冊是有關「金蝶外字管理系統」使用者端的說明,內容包括功能說明、 系統安裝、操作方法等。使用前請詳閱本說明書。

#### 安裝注意事項:

本軟體已經過詳細的測試,但在安裝各項軟體之前,仍請自行將重要的 系統及檔案先行備份起來,以避免不可預期的錯誤或毀損發生,各項詳細安 裝步驟,請參考之後的說明。

金

前言

蝶外字管理系統安裝使用手冊-使用端

## 2. 建議環境

2-1 軟硬體規格

- 支援 Windows 10 中文視窗作業系統。
- 至少 100MB 以上可用硬碟空間。
- 至少 128MB 以上記憶體。
- 可使用之 TCP/IP 通訊協定之網路系統環境。

### 2-2安裝前準備

- 需先詳閱安裝手冊。  $\bullet$  .  $\bullet$
- $\bullet$  . 需確認能正常連線至主機(包含防火牆、防毒…等的設定)。
- 需確認主機之 FTP/FTPS/HTTP/HTTPS 服務無誤,包含所提供的登 入使用的帳號及密碼。

蝶外字管理系統安裝使用手冊-使用端 みんちょう かいしん かいしょう あんさく 系統安装設定

# 3. 系統安裝設定

3-1安裝方式

安裝步驟如下:

- 1. 啟動 Windows 作業系統,並以擁有 Administrator 權限的帳號登入。
- 2. 將『金蝶外字管理系統使用端程式』的光碟片放入光碟機中。
- 3. 點選光碟機位置後,再點選使用端的安裝程式「DcwUser.exe」,開始進 行安裝。

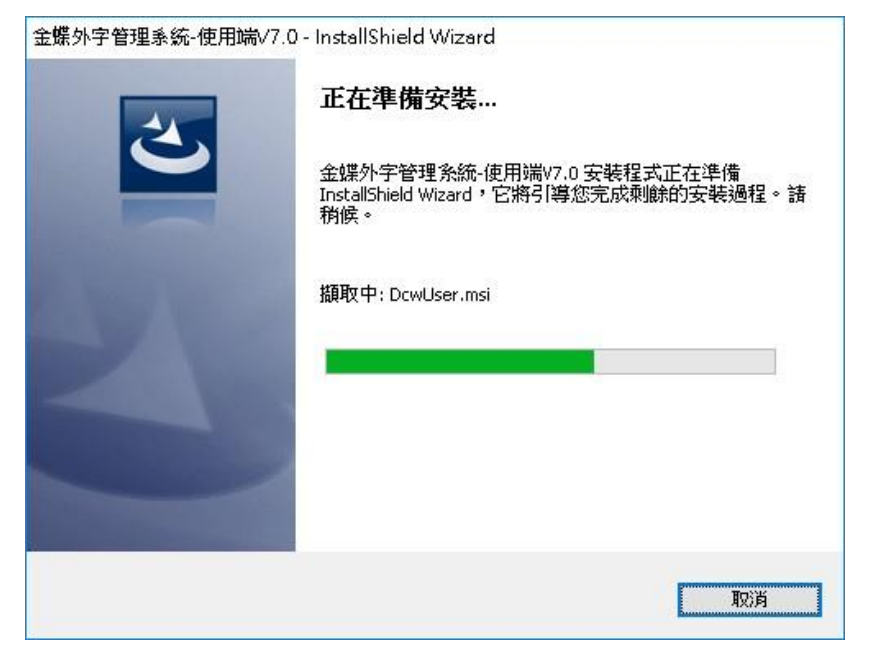

金

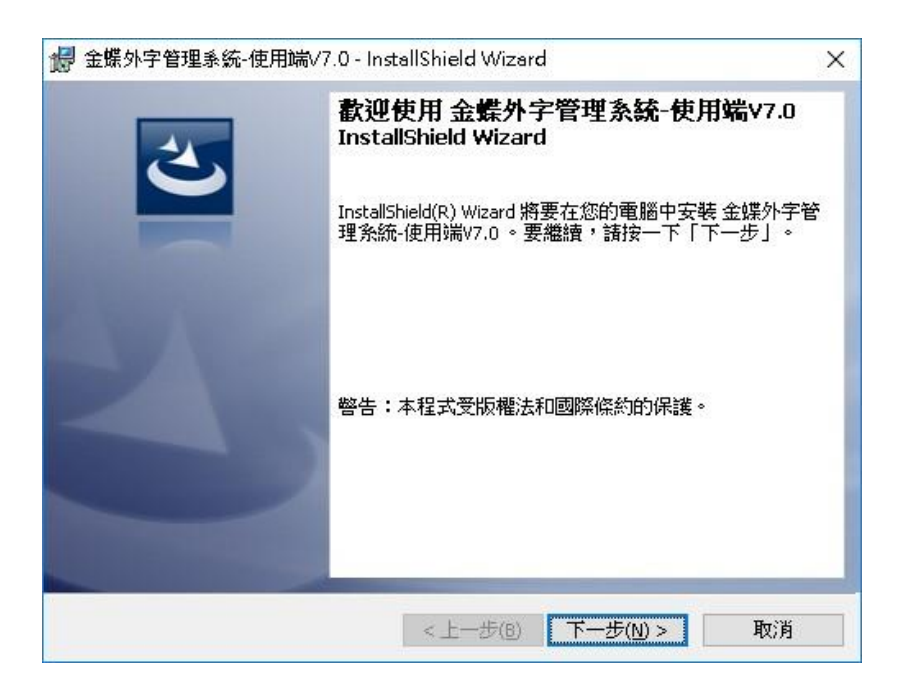

4. 「使用端程式」安裝的路徑:預設的安裝路徑為「C: \APPS\Gaiji\User\」。當顯示出「安裝完成」的訊息,即表示安

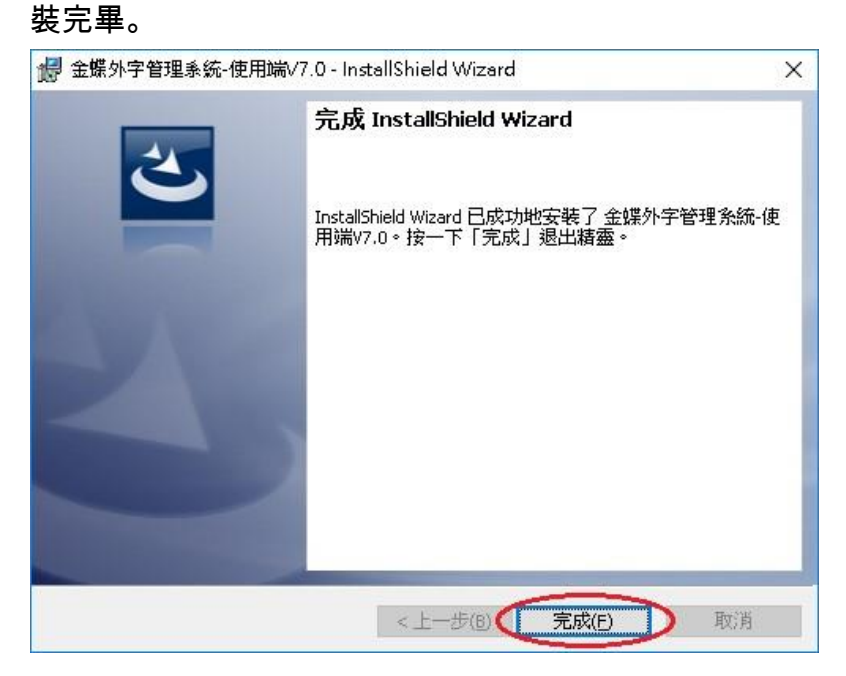

5. 安裝完畢後,可於「開始」→ 「所有應用程式」→

「DynaComware」→ 登入三個捷徑: 「伺服器設定」、「使用端管 理程式」及「碼本列印與查詢」。

金蝶外字管理系統安裝使用手冊-使用端 みんちょう かいりょう かいかく 系統安装設定

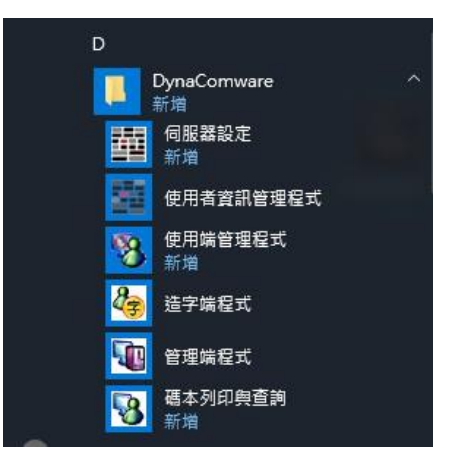

3-2設定方式

## 3-2-1 伺服器設定

1. 執行「伺服器設定」,則會開啟「伺服器設定」的視窗。

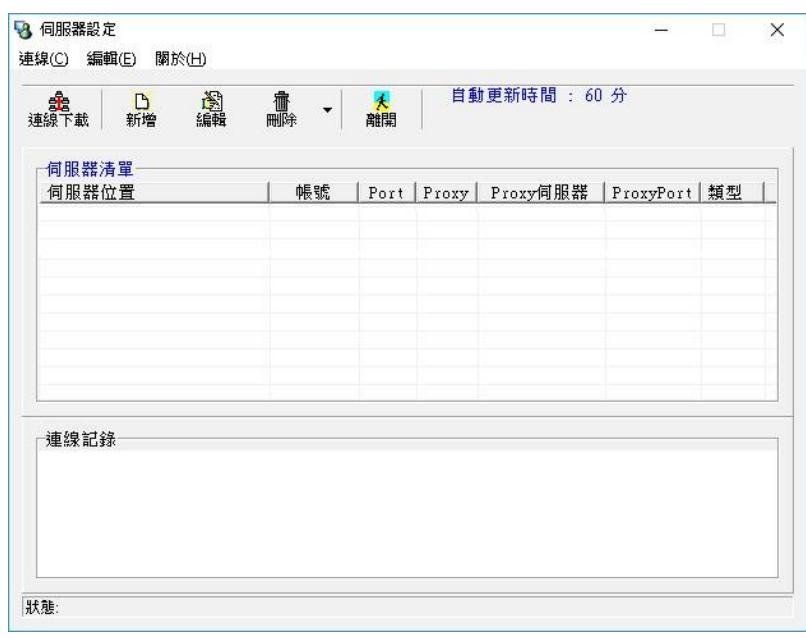

2. 按下「新增」後,開啟新增伺服器的視窗,填入伺服器主機資 訊,並設定自動更新時間,及選擇下載的傳輸類型。

※若有 127.0.0.1 請先刪除該設定

金蝶外字管理系統安裝使用手冊-使用端 まんのおく あんさん あんさん 系統安装設定

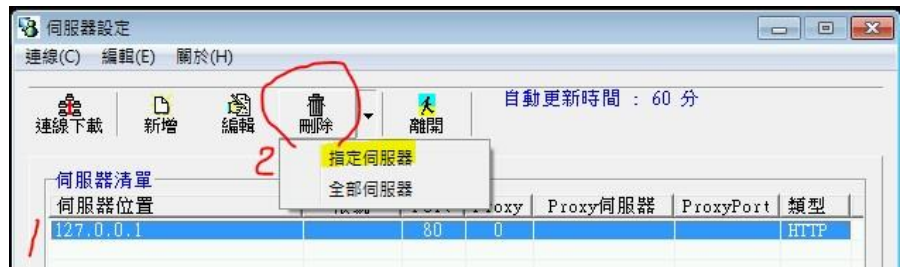

※新增伺服器設定,本校伺服器: fonts.dyu.edu.tw 埠號:21。

※帳號 gaiji\_user / 密碼 gaiji\_dyu 。

※如無法下載,請再勾選「Passive Mode」進行傳輸。

※注意及確認事項 :如有更改「自動更新時間」,請於設定完成之 後,重新啟動電腦。

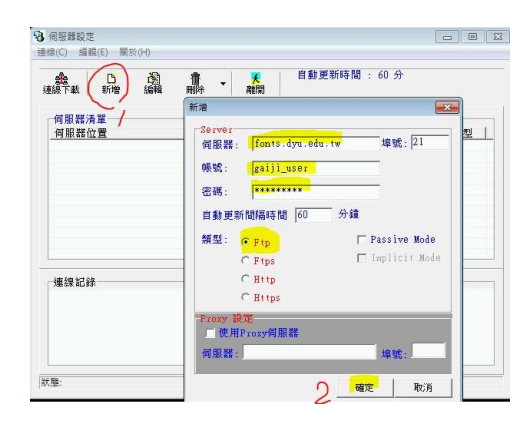

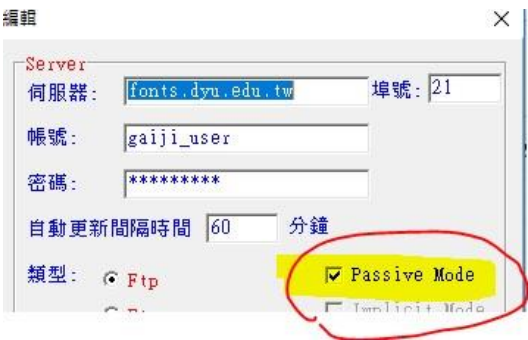

- 3. 按下「確定」按鈕後,完成設定。
- 4. 執行連線下載,進行造字檔下載。

3-3移除方式

1.開啟「控制台」→ 「程式集」→ 「程式和功能」。 2.於「金蝶外字管理系統-使用端 V7.0」點選「解除安裝」。

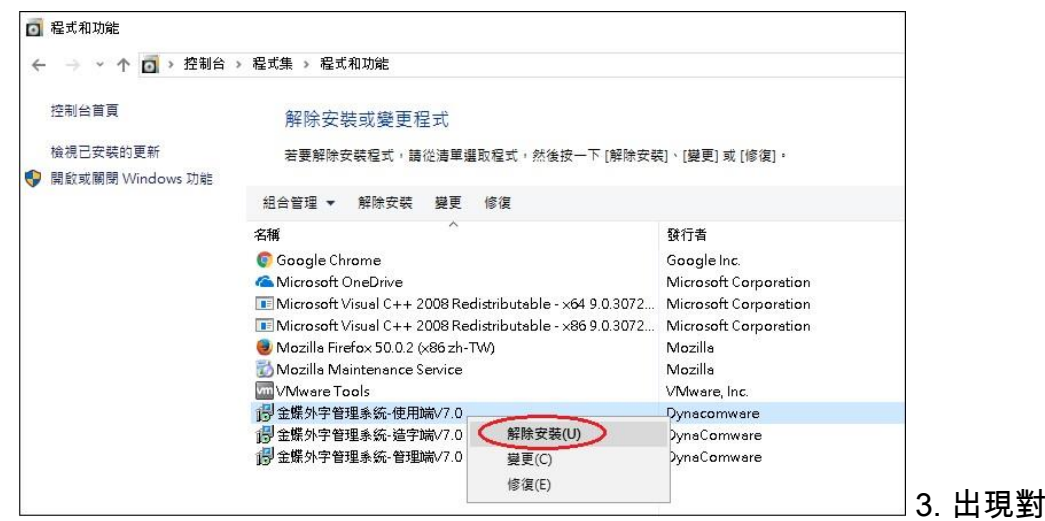

話框,點選「是」,則程式將於背景作業移除相關之程式。

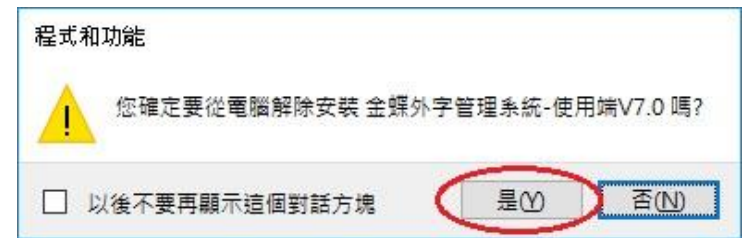

4. 移除程式後,可至安裝路徑內確認資料是否完全移除,如發現相關資料尚未 移除,請自行手動刪除該安裝路徑中的「User」資料夾即可。

## 4. 系統功能介紹

4-1字型查詢

搜尋單位內已登錄的外字。

開啟「碼本列印與查詢」程式,選擇「字形查詢」,啟動本查詢功能。

本系統提供有多種方式查詢外字字碼區內之字型如下:

- [複合式查詢]:可依據倉頡、注音、筆劃、部首等一種或多種方 式查  $\bullet$ 詢外字。
- [CNS 碼查詢]:依據 CNS 碼查詢外字。  $\bullet$
- $\bullet$ [Unicode 查詢]:依據 Unicode 碼查詢外字。

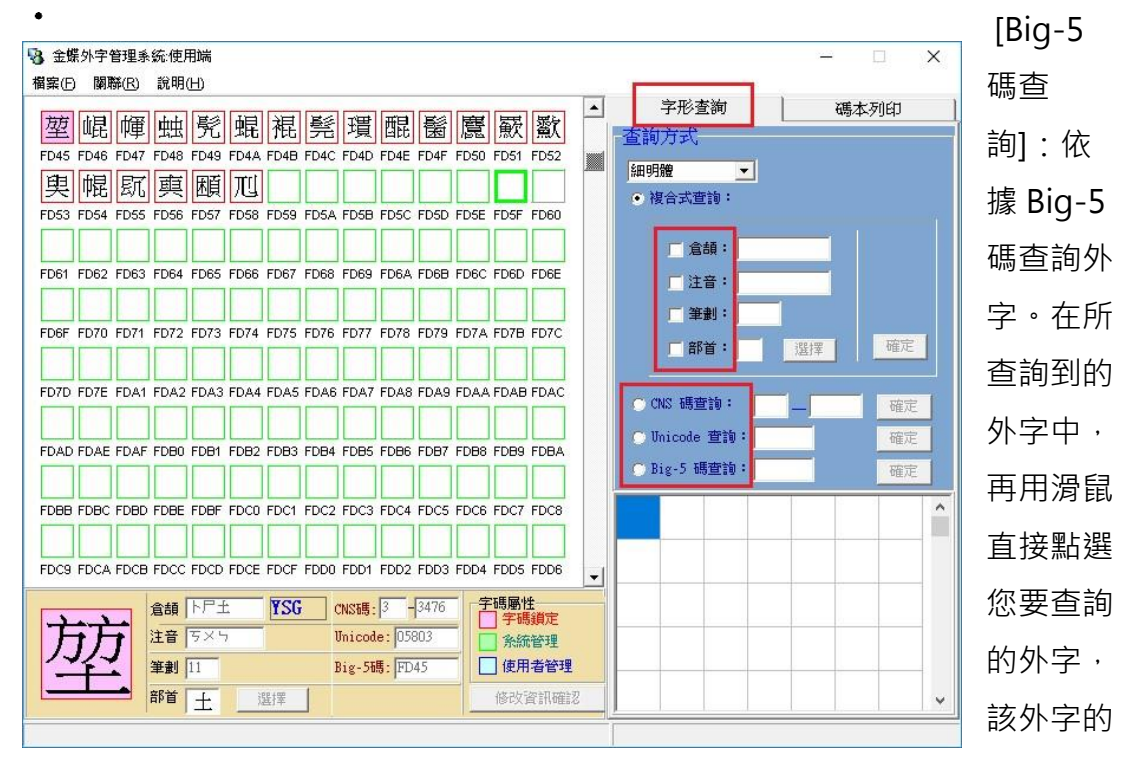

倉頡及注音輸入法等相關資訊則會顯示於畫面左下方。

#### 4-2碼本列印

利用多種字碼區間及排序方式進行外字的列印作業。 開啟「碼本列印與查詢」程式,選擇「碼本列印」,啟動該功能。【列印範圍】

 $\bullet$ 字碼區間:以 4 個外字字碼區間作為列印範圍。(FA40-FEFE,

8140-8DFE, 8E40-AOFE, C6A1-C8FE) · 字碼範圍: 自訂列印範圍。

- 全部字碼:選擇所有外字字碼範圍。
- $\bullet$ 排序方式:
- CNS:依 CNS 碼作為排序方式。
	- $\bullet$ Unicode:依 Unicode 碼作為排序方式。
	- Big-5:依 Big-5 碼作為排序方式。  $\bullet$
	- 倉頡:依倉頡字根作為排序方式。  $\bullet$
	- 注音:依注音字根作為排序方式。  $\bullet$
	- 筆劃:依筆劃作為排序方式。  $\bullet$
	- 筆劃倉頡:依筆劃及倉頡字根作為排序方式。  $\bullet$
	- 筆劃注音:依筆劃及注音字根作為排序方式。

列印範圍內所有資訊填入完成後,按下「預覽列印」後便可預覽列印結

果,並可列印出來。

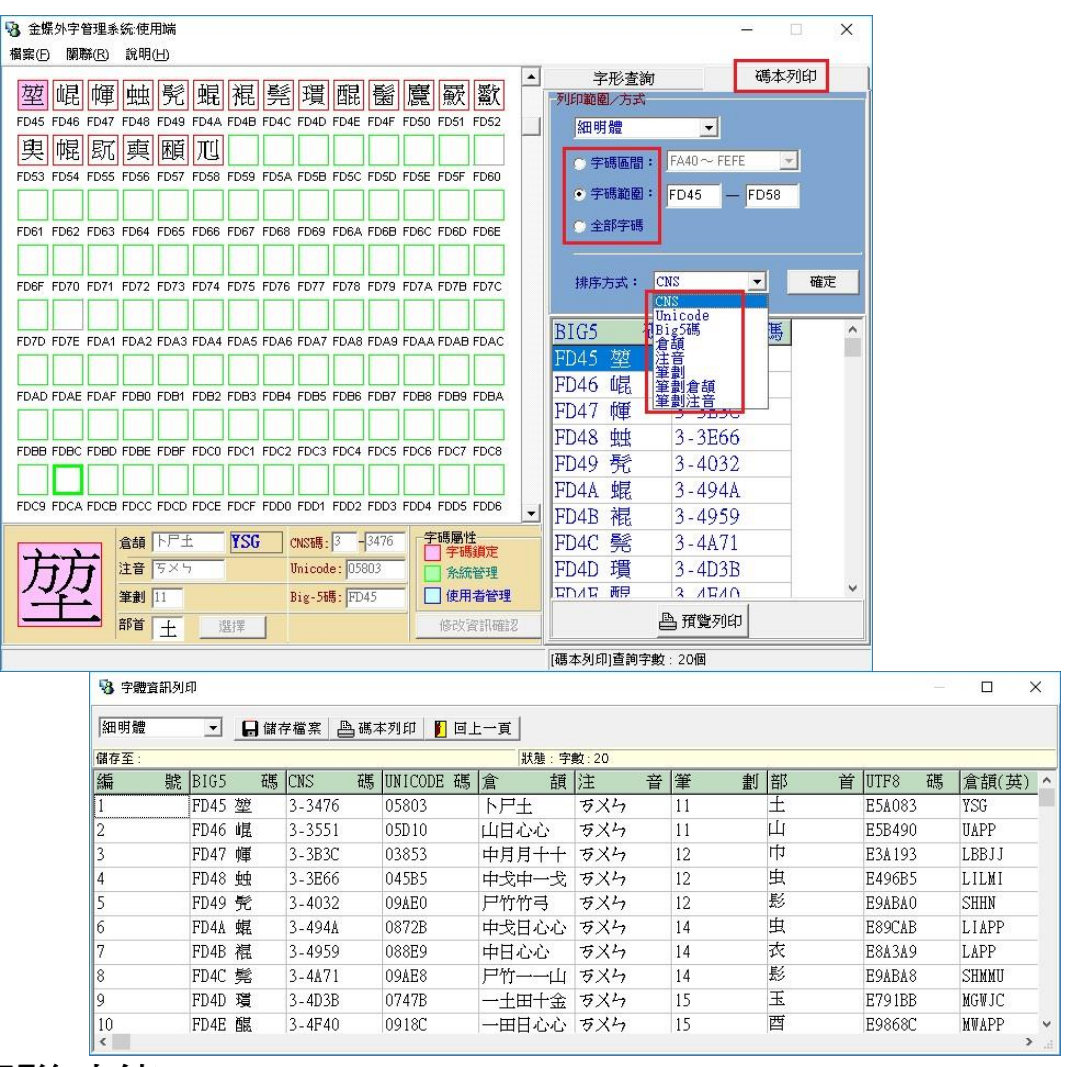

4-3關聯功能

本系統之外字需要進行相關的字型與輸入法的關聯與註冊,每次啟動造字程式 後,系統均會自動檢查字型與外字的關聯狀況,此外,造字程式同時也提供了 關聯程式,讓造字者可以自行操作關聯作業以進行維護作業。

4-3-1 輸入法關聯

「輸入法關聯程式」的功能在於將外字的系統倉頡與注音輸入法,能夠與 Windows 系統本身所提供的系統倉頡與注音輸入法關聯,並註冊於 Windows 系統之中,如此方可在 Windows 作業系統之下,正常使用系統倉頡與注音輸 入法鍵出外字。

步驟:

1. 選擇主選單「關聯」/「輸入法關聯」。

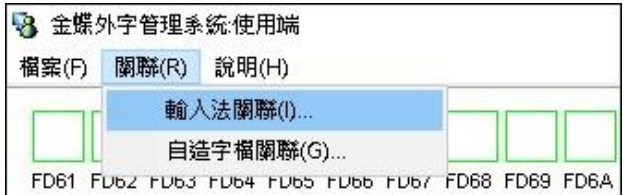

2. 開啟「自造字輸入法關聯程式

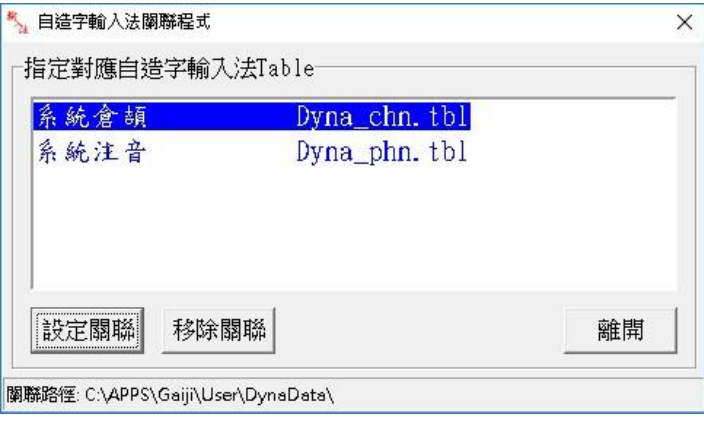

3. 可確認查看輸入法是否已經設定關聯(造字程式一經啟動,會自動進行 關聯),另外也可手動設定關聯,請點選對話框「設定關聯」按鈕,會 出現如下圖之檔案對話框,讓您進行手動選擇輸入法表格檔,選擇輸入 法 table 路徑,之後點選「開啟」。

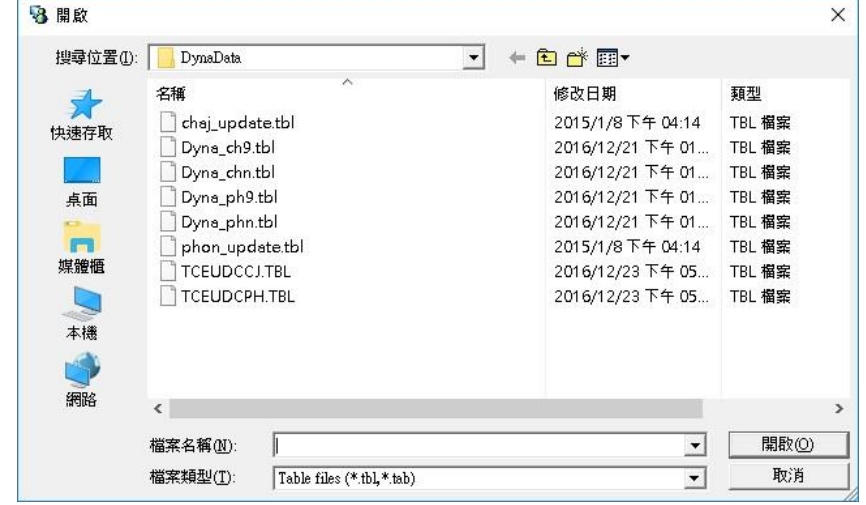

4. 若要移除輸入法關聯,請點選「移除關聯」按鈕。

#### 4-3-2 自造字檔關聯

提供自造字檔關聯程式,將系統已安裝字型與外字字型關聯,在 Windows 作業系統下可正常顯示字型及使用。

1. 開啟使用端程式,選擇「關聯」/「自造字檔關聯」。

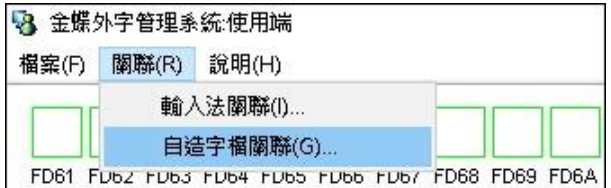

2. 開啟「自造字檔關聯程式」。

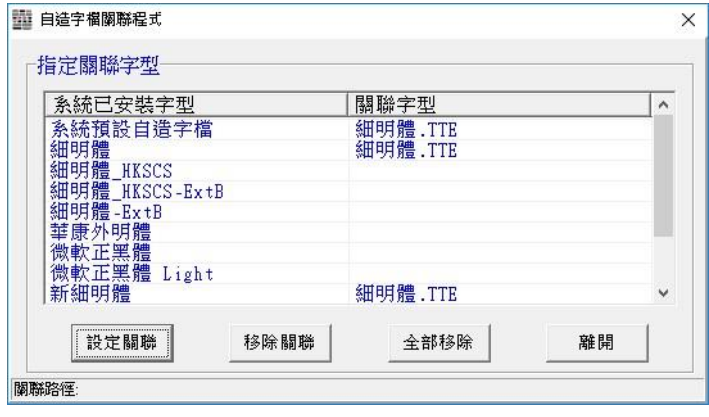

3. 可查看字型是否設定關聯(造字程式一經啟動,會自動關聯字型),另 外也可手動進行外字檔案關聯,請點選「設定關聯」按鈕,會出現如下 圖之對話框。讓您進行手動選擇字型檔,及選擇字型檔路徑,設定完成 後點選「確定」。

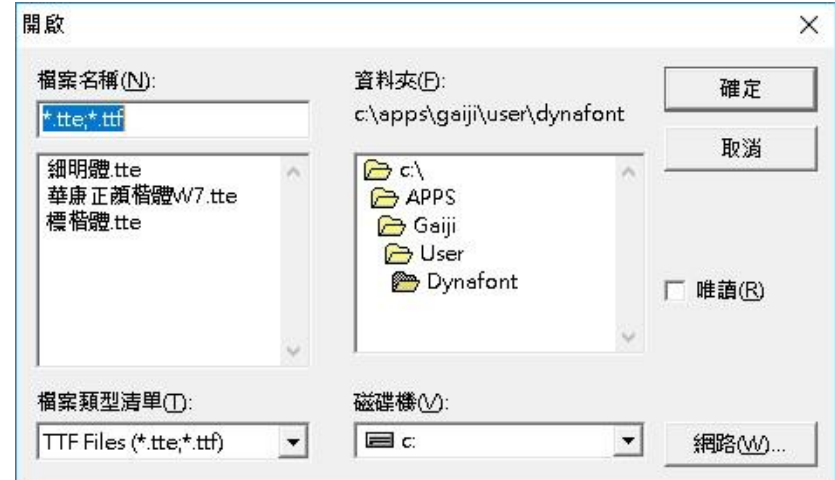

4. 若要移除外字檔案關聯,請點選「移除關聯」按鈕。如要移除視窗內所 有的外字關聯,請點選「全部移除」按鈕。

## 4-4外字更新

字型更新可分為及「使用端定時下載更新」、「伺服器主動通知」兩種自動更新 方式及透過「伺服器設定」手動更新方式。透過自動更新方式,將由程式判斷 是逐字逐檔更新,或是一次抓取完整的檔案進行更新。手動更新則是統一抓取 完整的外字資料檔做更新。

 $\bullet$ 自動更新方式說明如下:

> 當使用者安裝完使用端程式,將會於機碼「HKEY\_USERS」及 「HKEY CURRENT USER」的「RUN」裡新增一背景更新程式「金蝶 使用端程式 DynaUser.exe」,此程式於系統開機時會自動執行並連線至管 理端比對外字資訊版本,如有需要更新則做下載更新的動作。

> 此「金蝶使用端程式」會於程式啟動後,依照所設定的時間間隔,連 線至管理端,再做版本比對的動作,如有需要更新則做下載更新的動作。

> 如管理端在「使用者資料管理」中有設定使用者的 IP 位置,當管理 端有新造字產生時會依「使用者資料管理」內的 IP 位置逐一進行通知, 當使用者端的「金蝶使用端程式」收到管理端的通知後,則會連線到管理 端做下載更新的動作。

• 手動更新方式操作方式:

1. 執行「伺服器設定」,則會開啟「伺服器設定」的視窗:

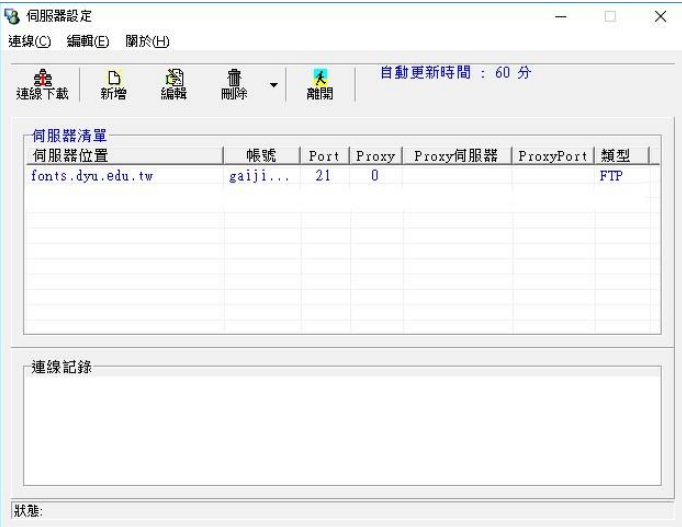

於「伺服器設定」的畫面中點選「連線下載」功能。更新狀況將於連線紀錄 中顯示。

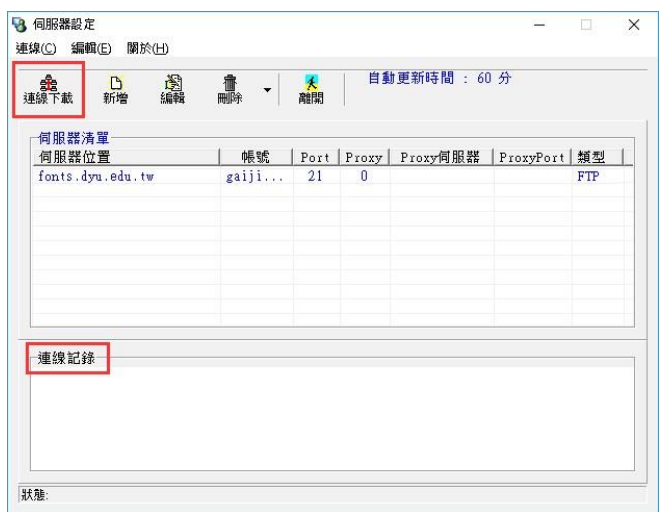

2. 如字型需更新,則程式將會自動更新字型,並顯示更新成功的訊

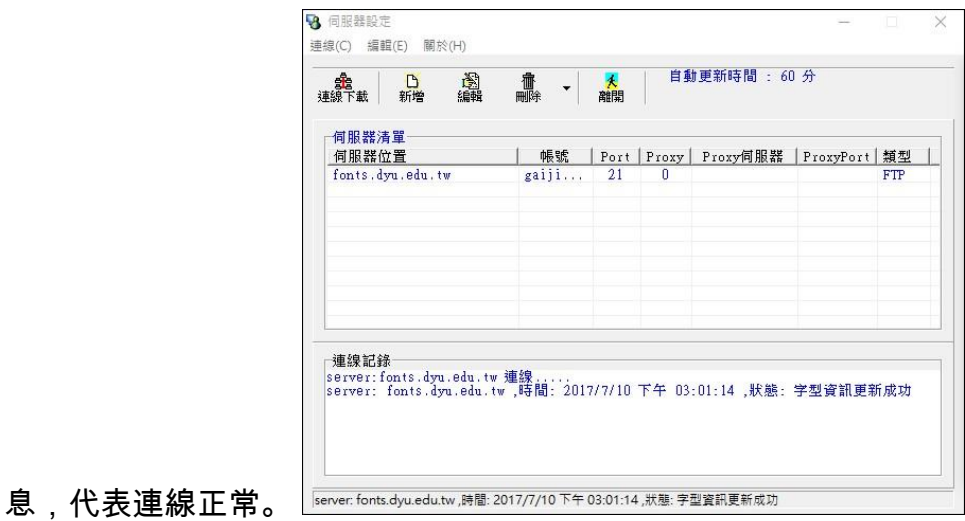

3. 如出現連線失敗訊息,請確認主機伺服器之設定(包含登入帳號/ 密碼,以

及防火牆設定)。

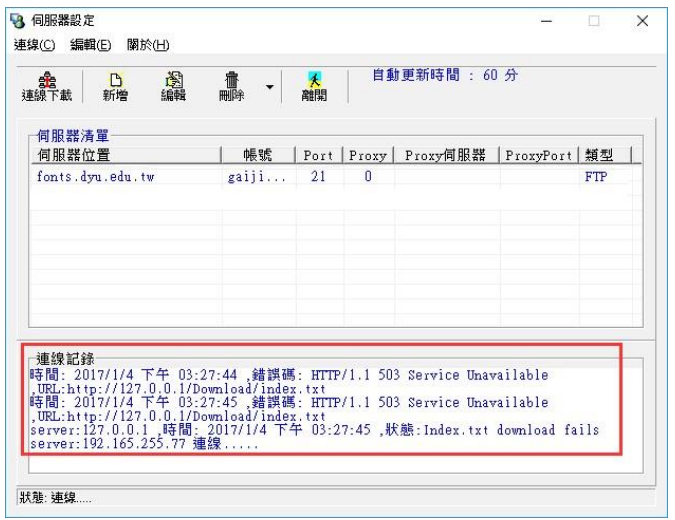

5. 附錄

5-1常見問題與解答

問題一:

BIG-5 外字碼位個數及範圍?

回答一:

BIG-5 外字字碼區總共有 6,217 個字碼位置,碼區分配為:

FA40~FEFE:分為 5 區,785 個字碼位置

8140~A0FE:分為 32 區,5,024 個字碼位置

C6A1~C8FE:分為 3 區,408 個字碼位置

問題二:

Unicode 外字碼位個數及範圍?

回答二:

總共約 13.7 萬個字碼,碼區分配為:

PUA0(BMP): U+E000~U+F8FF(6400 個字碼位置)

PUA15(私人使用區): U+F0000~U+FFFFF(65536 個字碼位置)

PUA16(私人使用區): U+100000~U+10FFFF(65536 個字碼位置)

問題三:

如何輸入外字?

回答三:

可使用預設之系統倉頡/系統注音輸入,如於系統中無設定相對應 的輸入法,亦可以內碼輸入(內碼可透過字碼查詢功能得知)。

問題四:

導入此系統,使用者端是否皆需一台一台安裝?回答四:

除每台手動安裝外,另可提供\*.msi 的檔案,以程式派送的機制來完成完 裝。

5-2產權聲明

為尊重智慧財產權,以下聲明本書所引用之商標、版權及廠商之產品名 稱:

TrueType 是 Apple Computer Inc.的註冊商標。

- Microsoft、Windows 10 是美國 Microsoft Corporation 在美國及其他國 家的註冊商標或商標。
- 其他記載的公司名稱、產品名稱係歸屬各該公司的商標、權利。

 $\bullet$ 「金蝶外字管理系統」中所提供之程式及字型,其著作權、專利權等 智慧財產權均屬本公司所有。未經本公司同意,不得複製、散佈、銷售等 危害本公司權益之行為。

金蝶外字管理系統安裝使用手冊-使用端 附錄

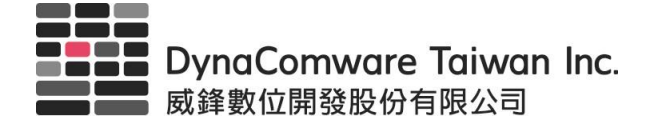

台北市南港區園區街 3 之 1 號 5 樓(G 棟) 未經授權,禁止擅自複印、轉載本手冊中任何內容